# Boren Awards Self-Service Portal Guide

## **STEP 1**

Log into the Self-Service Portal at[: http://connect.iie.org/](http://connect.iie.org/)

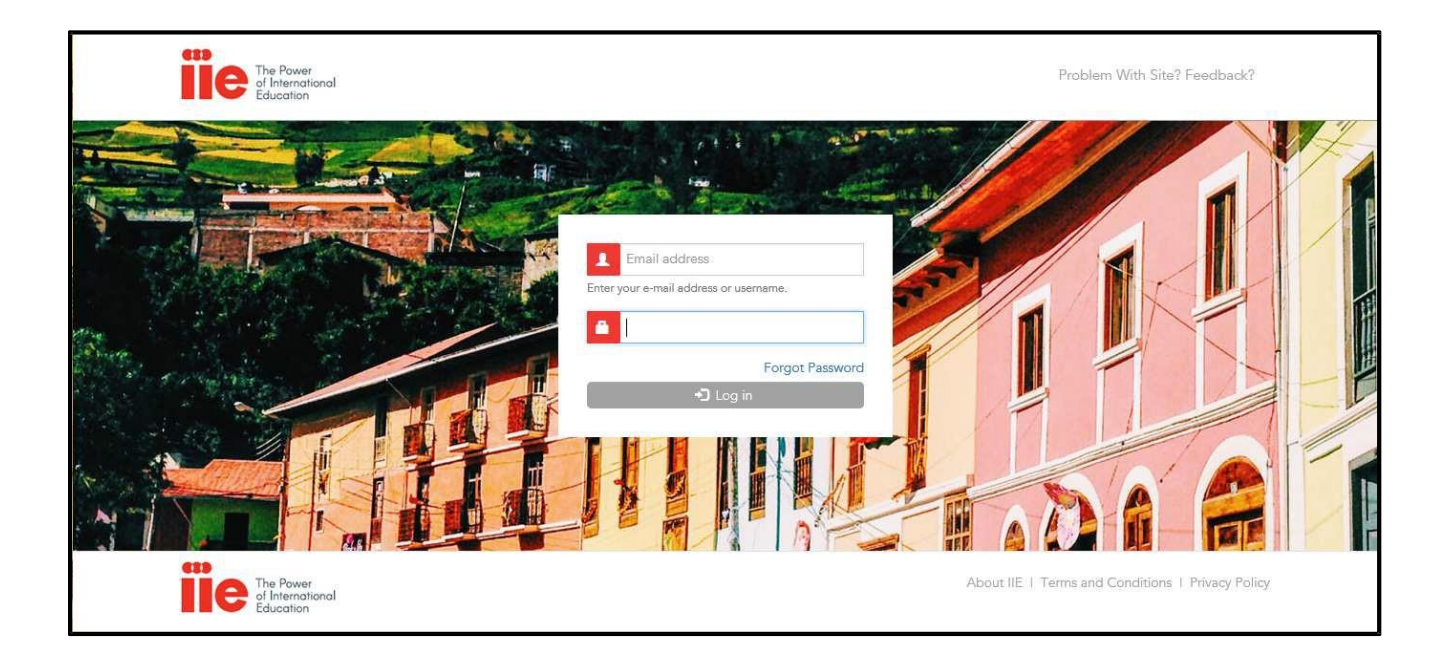

# **STEP 2**

Make sure you are in the Boren program portal. You can find this at the very top of the landing page as soon as you log in. If you've had any other IIE administered grants in the past, they could possibly be listed in this drop-down list.

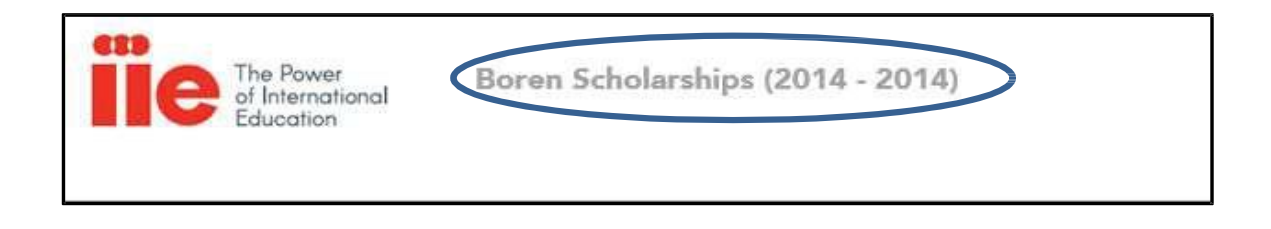

# Access and Uploading Documents

**STEP 1**

On the first page of your account, expand the Documents section by clicking on the **+** sign. Next click on *Required Documents*

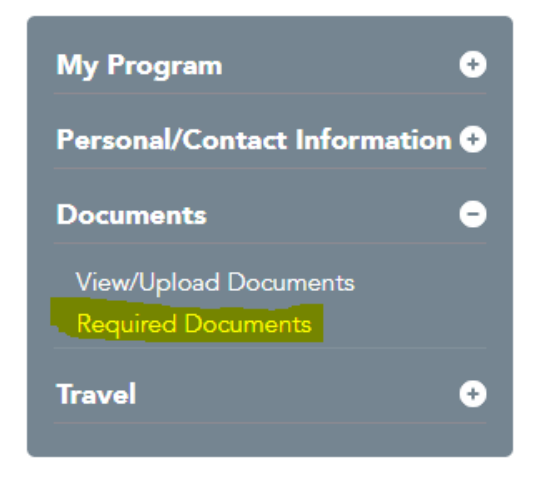

Here you will find a list of all of the required documents PDFs which you will need to download, sign and submit back to the portal.

### **STEP 2**

To upload your completed documents, expand the Documents section by clicking on the **+** sign. Then, click on *View/Upload Documents*

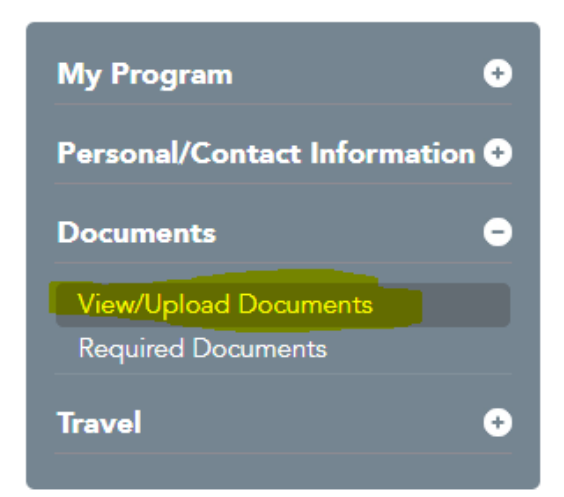

### **STEP 3**

Use the Documents Grid page to add a new document to your grid. You can also filter by document status to see the status of your already submitted documents here (all submitted documents will be reviewed by your Boren Advisor).

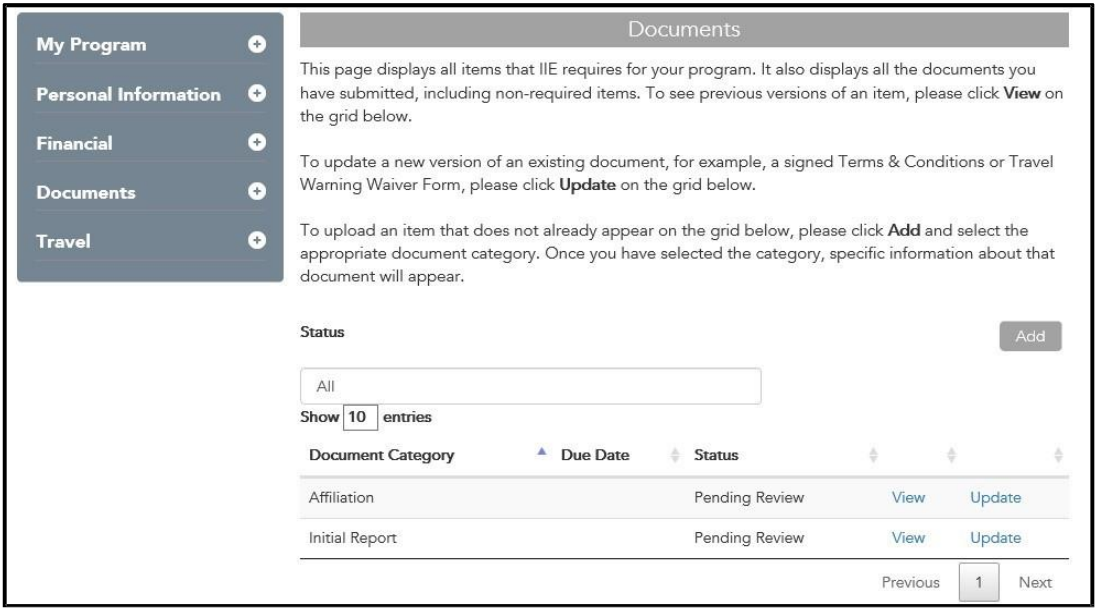

## **STEP 4**

Click the ADD button to begin uploading your document:

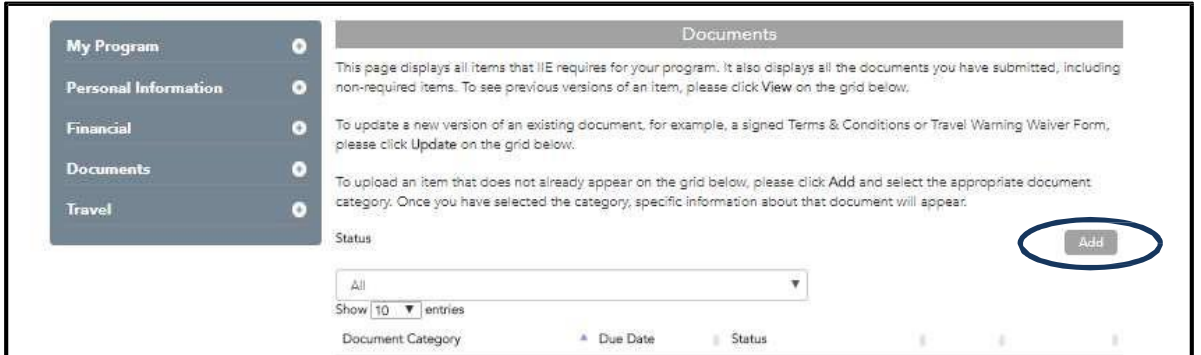

To add a new item, please select a document category below from the drop-down menu. Once you have selected the category, specific information about that document will appear.

Correctly categorizing your documents when you upload them will prevent delays in processing and delays in your payment.

After selecting the category, choose the correct file to upload matching the category.

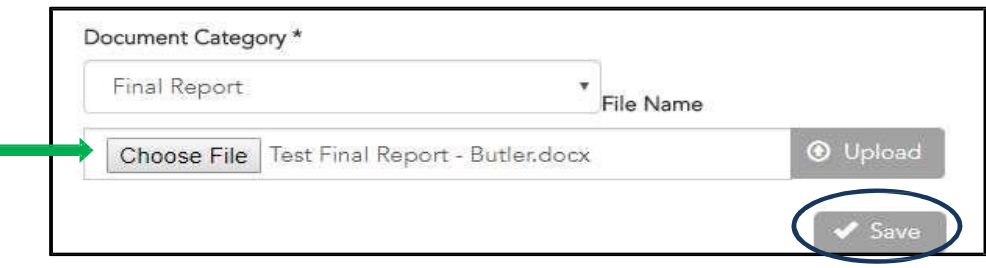

Once you have selected your document, click upload and then Save. This will save your document to the library. This will also allow you to update/delete any documents if needed.

#### **STEP 5**

How Do I Modify or Upload a New Document Version?

To upload a new version of an item already listed on your Document Grid, you can click on *Update* and upload a newer version of that document.

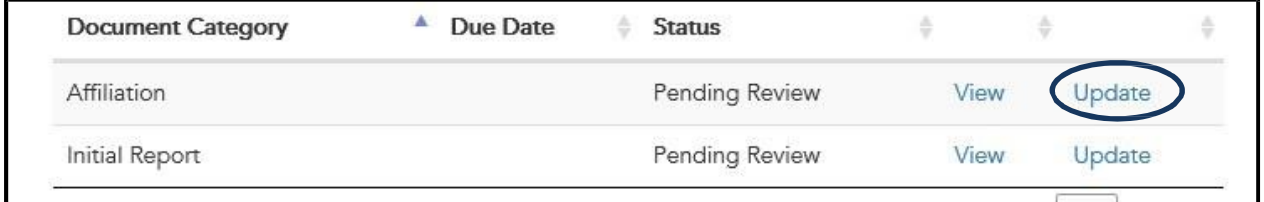

The system will alert you when a new document is uploaded successfully

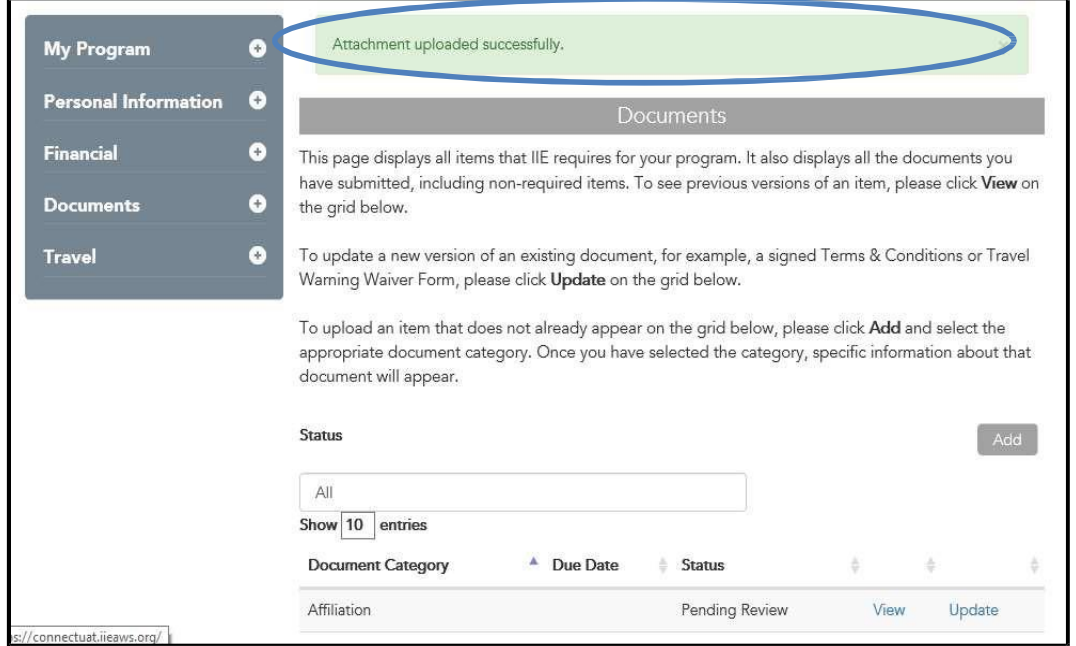

#### **STEP 6**

How do I check the status of my submitted documents?

You can check your submission by going back to the Documents page, by going back to your homepage and clicking on *Documents* → *View/Upload Documents*

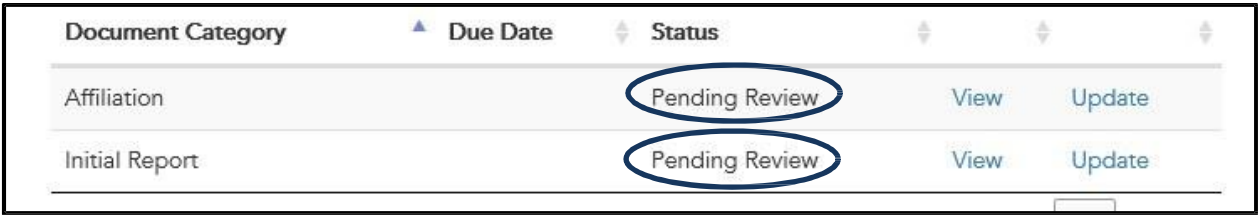

**NOTE**: Upon submission of your document, the status will automatically be *pending review* until it has been reviewed and updated by your Boren Advisor.

# Submitting Contact Information

### **STEP 1**

To submit your current physical address, the address of where you are living while on your overseas

programs, click on the **+** on the *Personal/Contact Information* section and click on *Addresses*, and then click on *Add New Addresses*. Please be sure to enter a valid phone number where you can be reached in case of emergency. This is a **REQUIRED** field and it is extremely imperative that you keep it as current as possible:

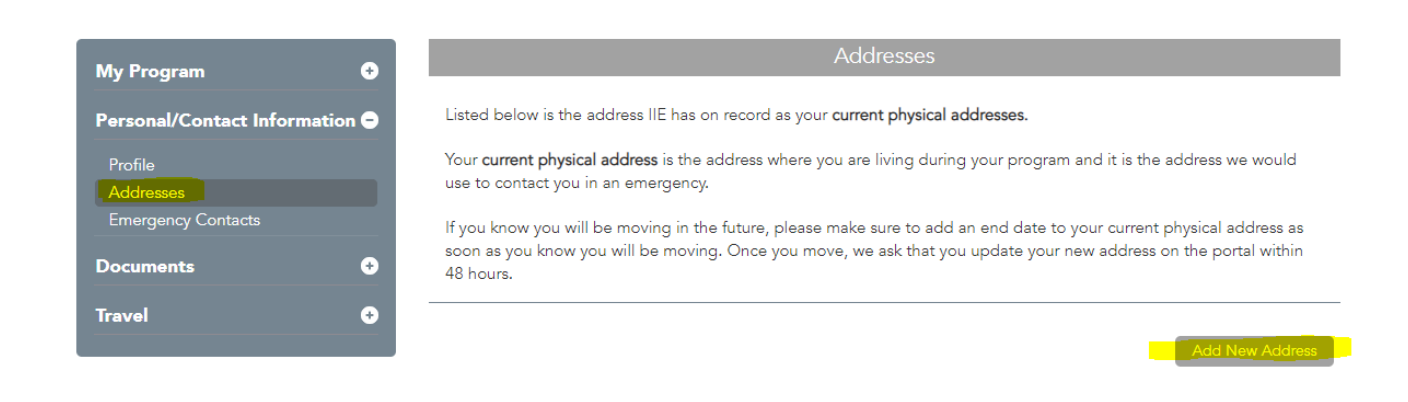

### **STEP 2**

To submit your Emergency Contacts Information, click on the **+** on the *Personal/Contact Information* section and click on *Emergency Contacts* and then click on *Add a New Emergency Address:*

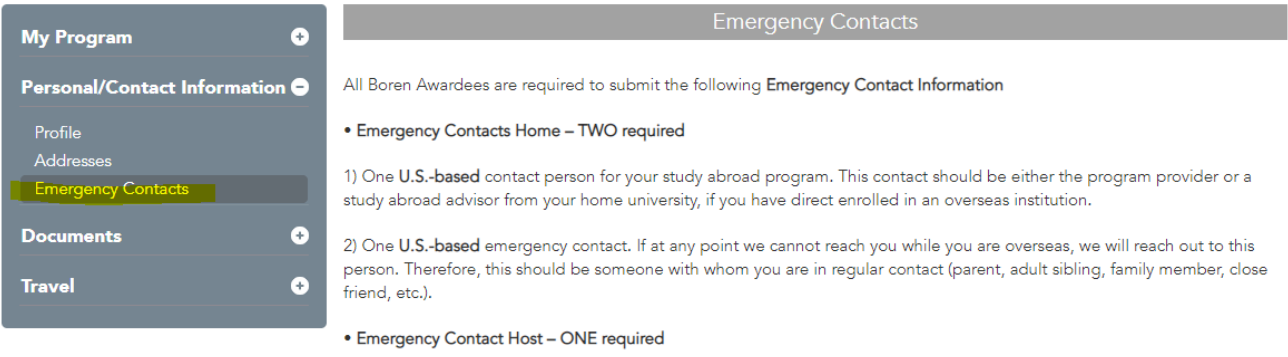

1) This is the contact person at the **overseas** base of your study abroad program. If you will have multiple study abroad programs, you may enter more than one contact person.

Add a New Emergency Contact

**If you have any questions, please feel free to email your Boren regional Advisor.**